## **การเชื่อมต่อ @NU-WiFi-5G และ @NU-WiFi ส าหรับ MacOS**

1. คลิกที่สัญลักษณ์Wi-Fi เพื่อเช็คอุปกรณ์เห็นชื่อ Wi-Fi : **@NU-WiFi-5G** หรือ **@NU-WiFi**

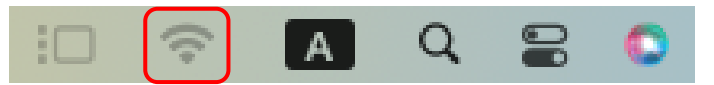

- กรณีที่อุปกรณ์เห็น **@NU-WiFi** ชื่อเดียว แสดงว่าอุปกรณ์ของท่านรองรับคลื่นความถี่ 2.4GHz เท่านั้น

- กรณีที่อุปกรณ์เห็นทั้งสองชื่อ แสดงว่าอุปกรณ์ของท่านรองรับคลื่นความถี่ 5GHz แนะนำให้เลือก เชื่อมต่อ **@NU-WiFi-5G**

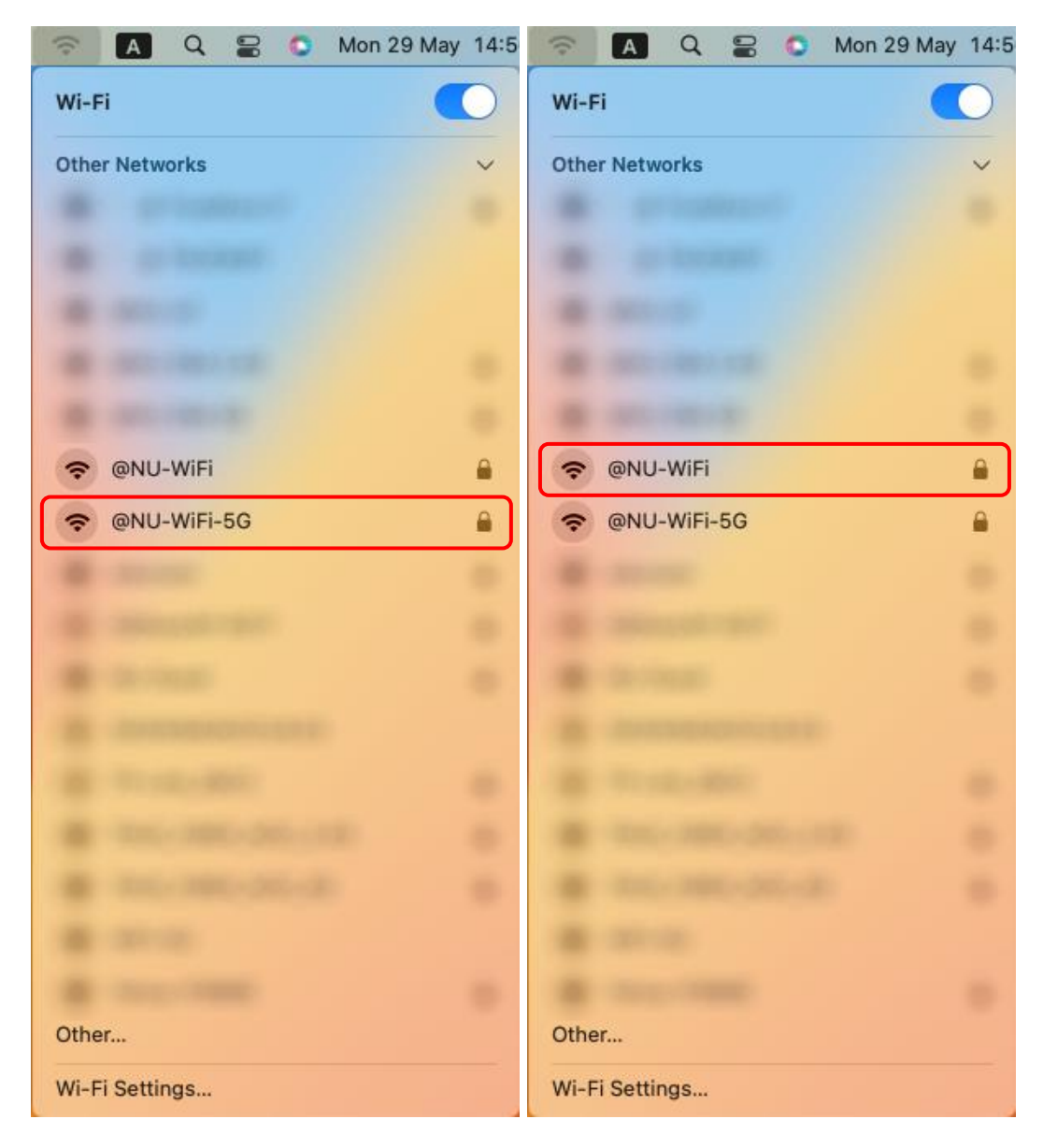

2. คลิกที่ Wi-Fi Settings... เลือกชื่อ Wi-Fi : **@NU-WiFi-5G** หรือ **@NU-WiFi** จากนั้นคลิก Connect

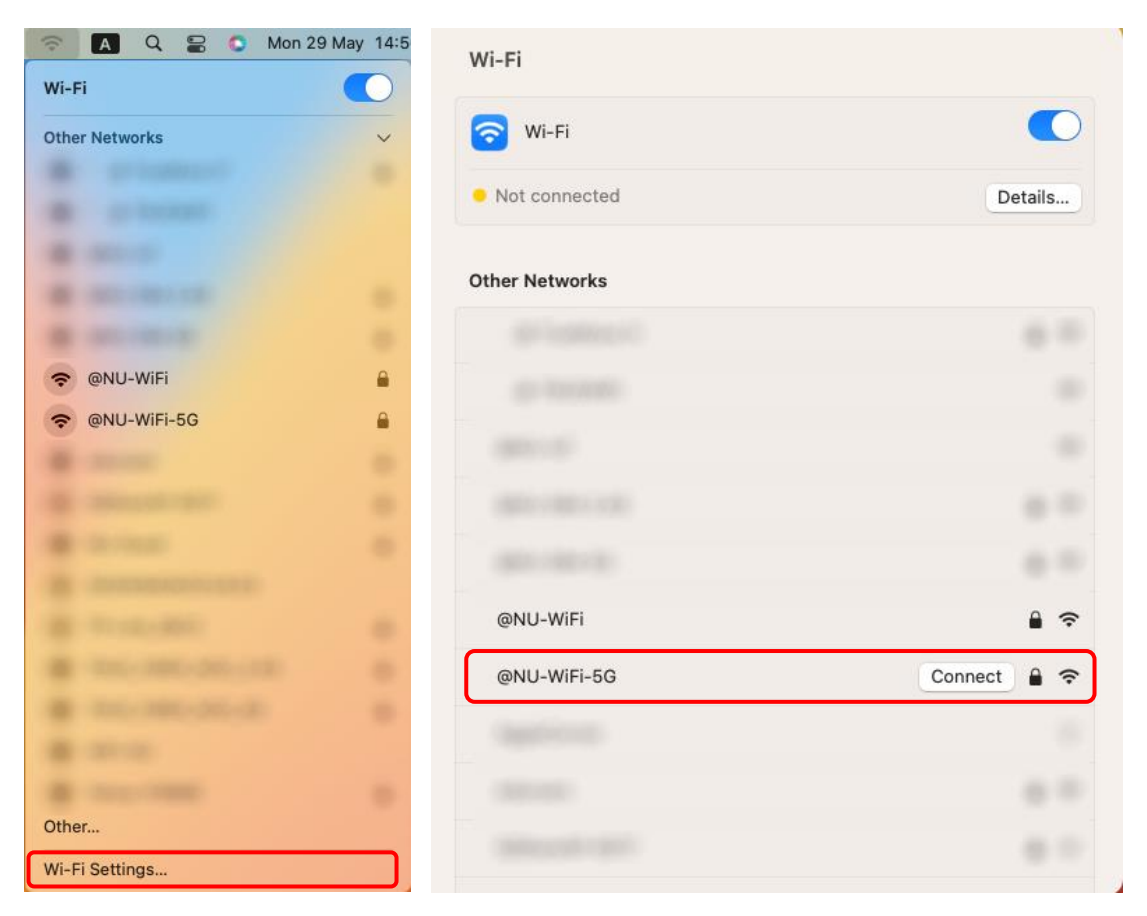

3. ใส่ Username Password ของมหาวิทยาลัย จากนั้นคลิกที่ OK

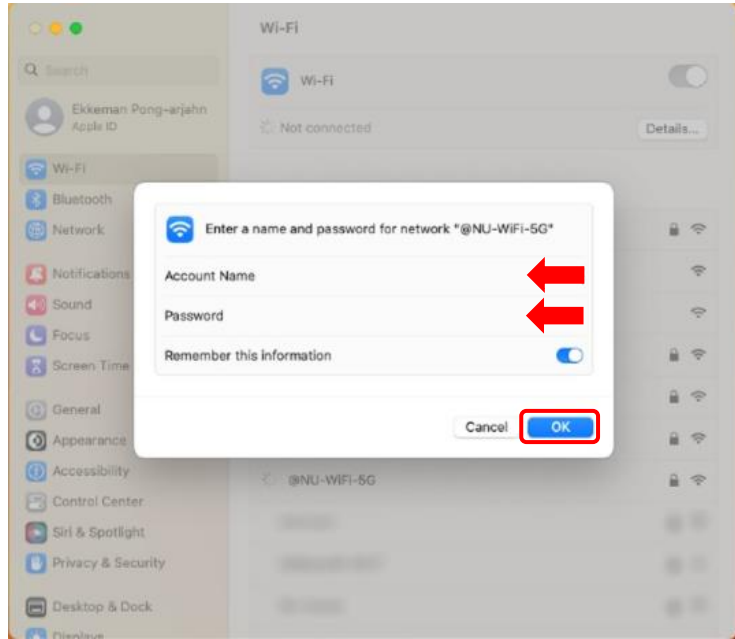

จะแสดงหน้า Verify Certificate คลิกที่ Continue

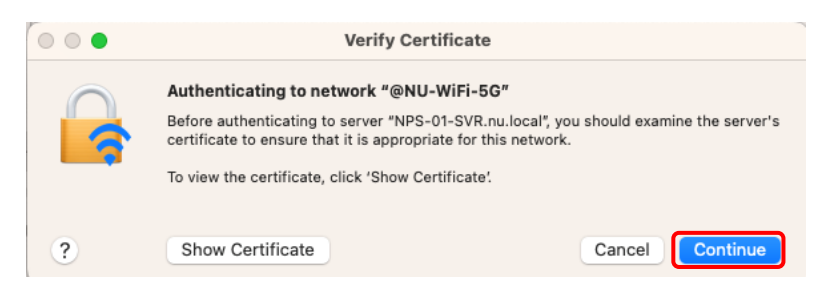

4. เชื่อมต่อ Wi-Fi : **@NU-WiFi-5G** หรือ **@NU-WiFi** เรียบร้อยแล้ว ครั้งต่อไปเมื่ออยู่ในบริเวณที่มีสัญญาณ อุปกรณ์จะท าการเชื่อมต่อและใช้อินเทอร์เน็ตได้โดยอัตโนมัติ

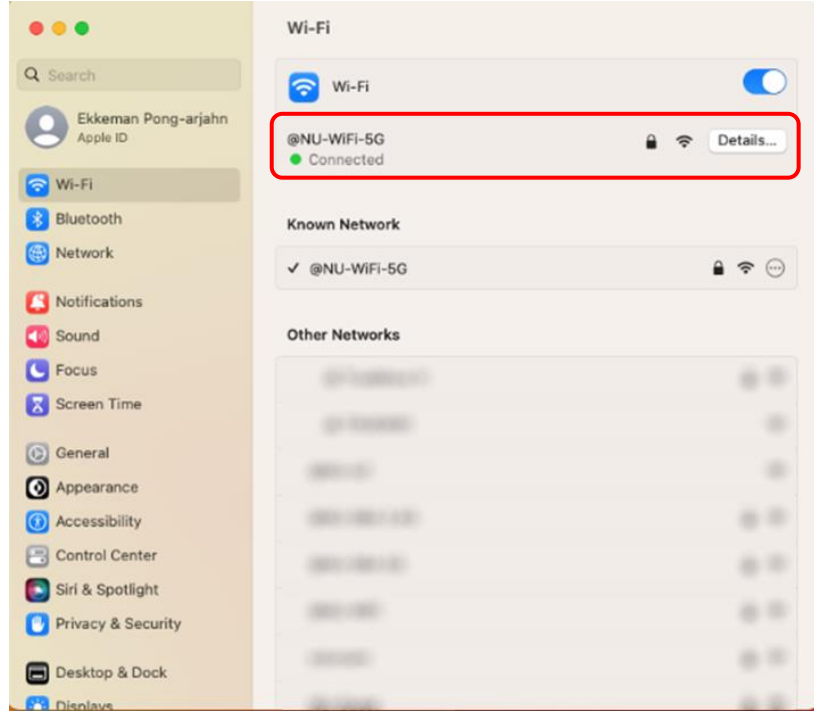

## **การลบ Profile @NU-WiFi-5G และ @NU-WiFi**

1. คลิกที่สัญลักษณ์ Wi-Fi แล้วเลือก Wi-Fi Settings

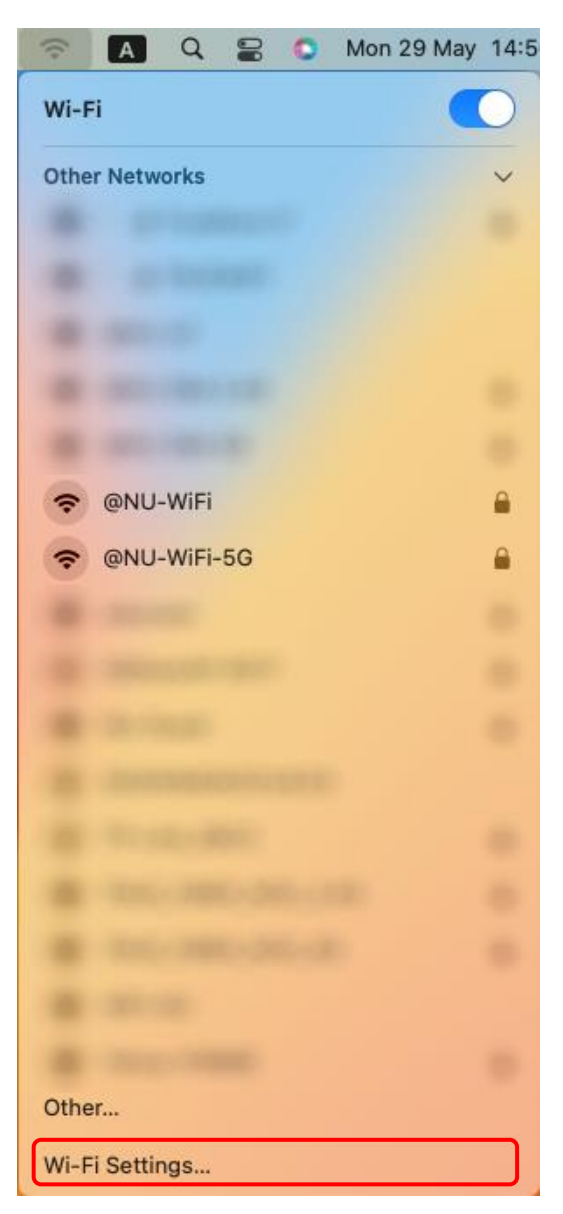

2. จะแสดงหน้า การตั้งค่า Wi-Fi ให้เลือก **@NU-WiFi-5G** หรือ **@NU-WiFi** จากนั้นให้คลิกที่สัญลักษณ์ สามจุด แล้วเลือก Forget This Network

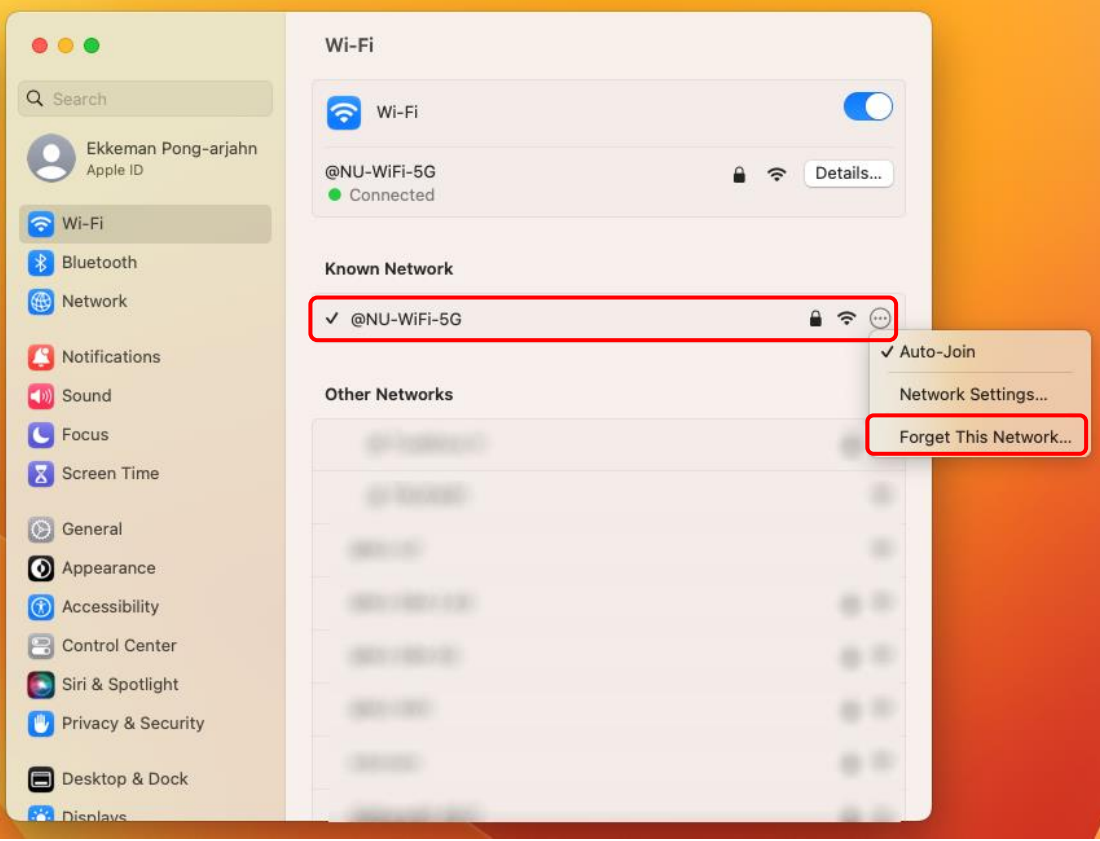

## จากนั้นคลิก Remove

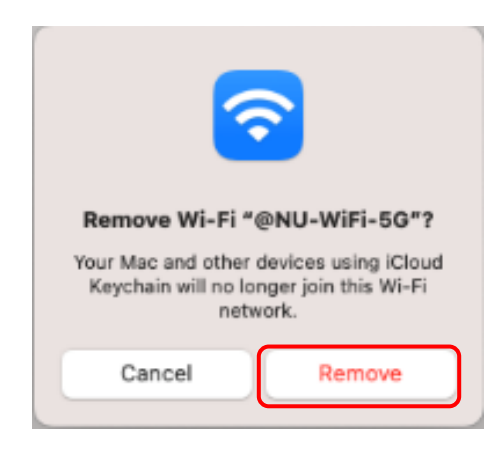